# Prácticas con ordenador. Álgebra lineal y cálculo.

# Grado en Óptica y Optometría. Práctica nº1

El programa que utilizaremos es MAXIMA, programa con licencia libre que se puede descargar gratuitamente en <http://maxima.sourceforge.net/es/> .

Un vez que iniciamos el programa la pantalla que se abrirá es las siguiente

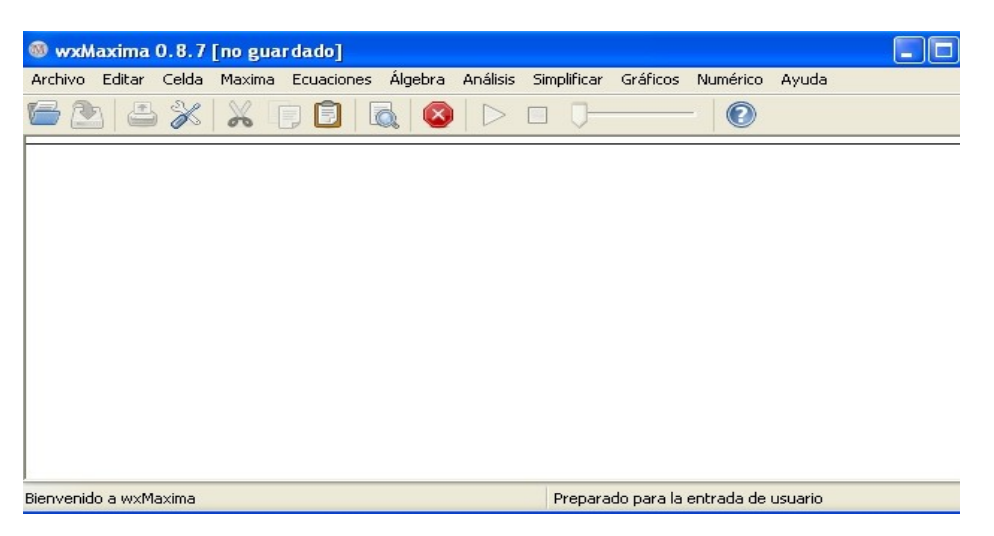

Donde se pueden observar:

- 1. La ventana en blanco se utiliza para introducir expresiones matemáticas.
- 2. En la parte superior encontramos, en primer lugar, la BARRA DE MENÚS desplegables que recoge operaciones clasificadas según de qué se trate.

Las operaciones elementales se introducen con los siguientes símbolos

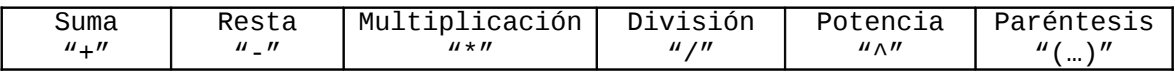

Recuerde utilizar los paréntesis adecuadamente.

Sólo hay que escribir en la pantalla la expresión matemática que queremos, cuando la hemos escrito, para que el programa la tenga en cuenta o efectúe la operación escrita hemos de pulsar la tecla del cambio a mayúsculas y, sin soltar, la tecla "enter"; o bien la tecla "enter" que aparece en el teclado numérico. Así, esto es lo que sucede si quiero hacer el cálculo siguiente

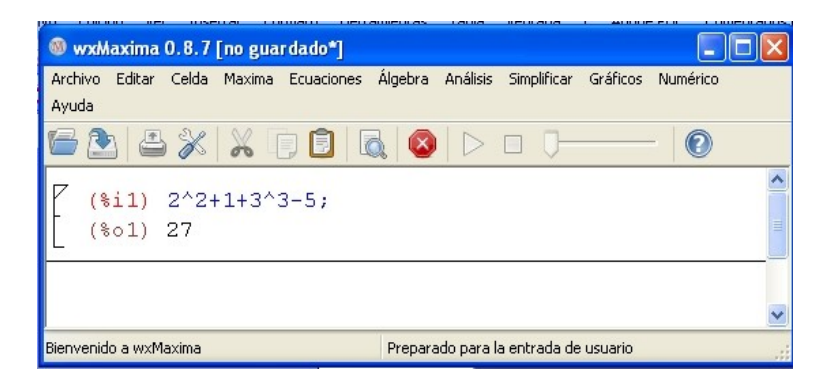

## **ETIQUETAS**

En rojo, aparece en la pantalla " $(%)11$ ", se trata de una etiqueta de entrada que el programa adjudica a cada expresión que se introduce por el usuario. Hace lo mismo con cada expresión de salida pero con "(%01)" como puede verse en la anterior imagen. Esto es especialmente útil ya que nos permite referirnos a una expresión, escribiendo en la ventana de entrada su etiqueta de salida; y, por tanto, realizar operaciones con ellas. Por defecto, si no introducimos nada y pulsamos en alguna operación, el programa la realizará con la última expresión de salida (para eso se utiliza el símbolo "%").

Otra forma de hacer referencia a una expresión anterior es hacer click sobre la etiqueta de salida y a continuación elegir la operación o acción que que remos efectuar sobre dicha expresión. Así, por ejemplo podemos escribir un polinomio de segundo grado y marcar la etiqueta de salida como muestra la imagen:

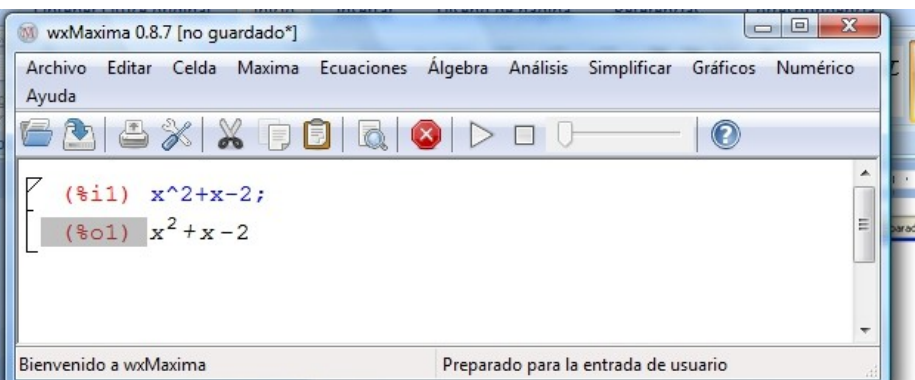

Podemos resolver el polinomio igualado a cero, en primer lugar seleccionamos "Resolver" en el menú "Ecuaciones"

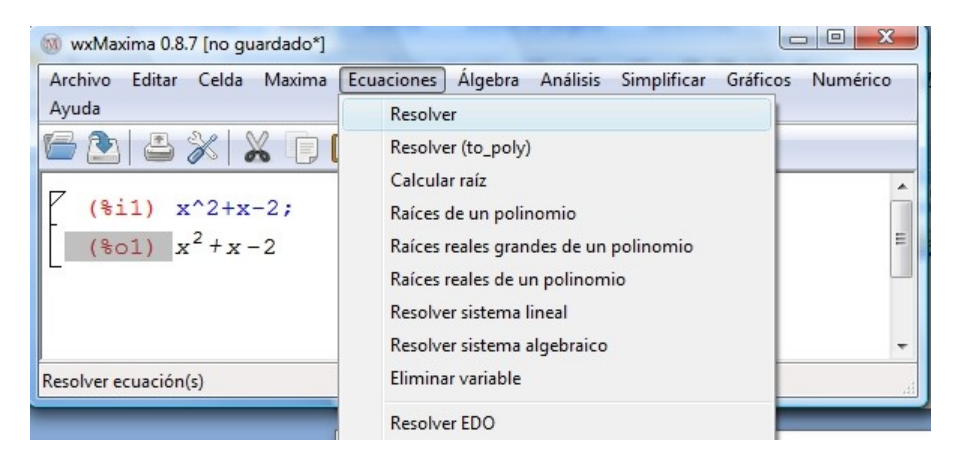

Entonces se abre un cuadro de diálogo como el que muestra la figura:

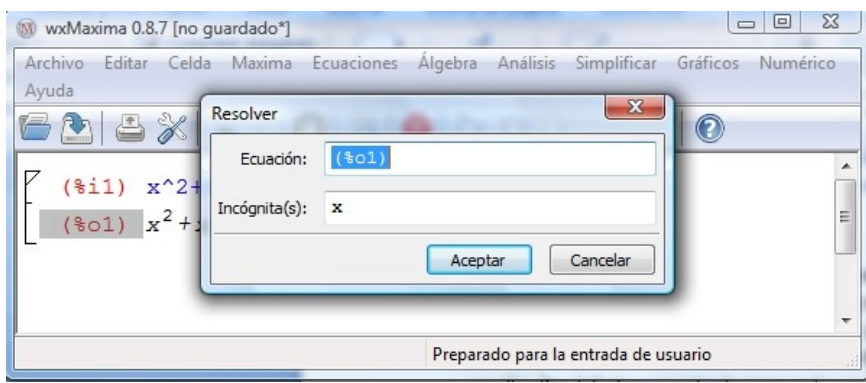

En la ventana cuyo nombre es "Ecuación", ha aparecido la etiqueta que habíamos seleccionado. Si queremos resolver la ecuación igualada a cero la dejamos como está; si la queremos resolver igualada a otra cosa, simplemente escribimos a continuación de la etiqueta un signo "=" y la otra "cosa". En nuestro caso lo dejaremos como está. La ventana inferior se llama "Incógnita(s)" y ha aparecido por defecto "x", si tenemos otra incógnita la cambiamos. Una vez completado seleccionamos "Aceptar" y obtendremos la solución

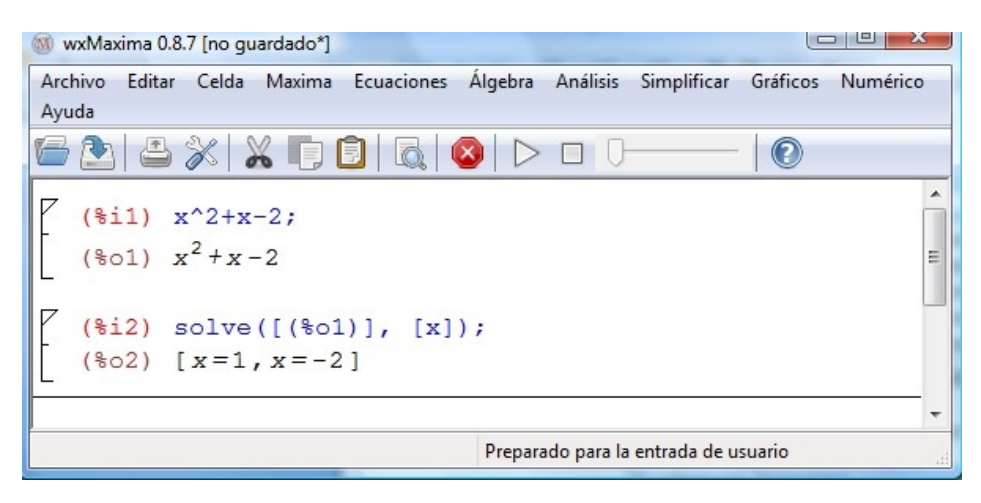

Podemos hacer con esa expresión cualquier otra cosa, por ejemplo factorizar. Para eso marcamos de nuevo su etiqueta (%o1) y en el menú "Simplificar" elegimos "Factorizar expresión" como muestra la siguiente imagen

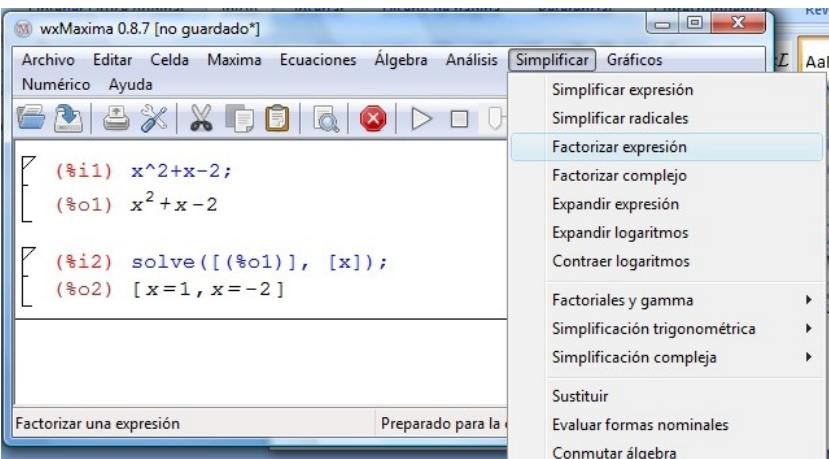

El programa nos devuelve la factorización del polinomio:

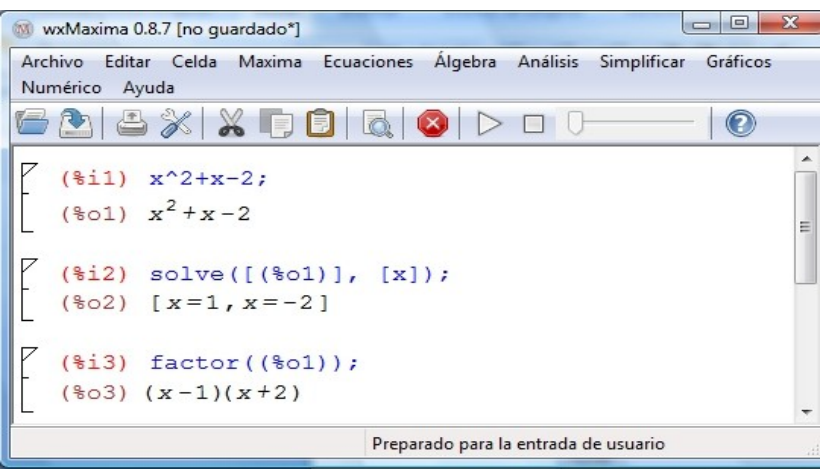

También podemos dibujar la función  $y=x^2+x-2$ . Para esto de nuevo marcamos su etiqueta y esta vez seleccionamos el menú de gráficos y en él "Gráficos 2D".

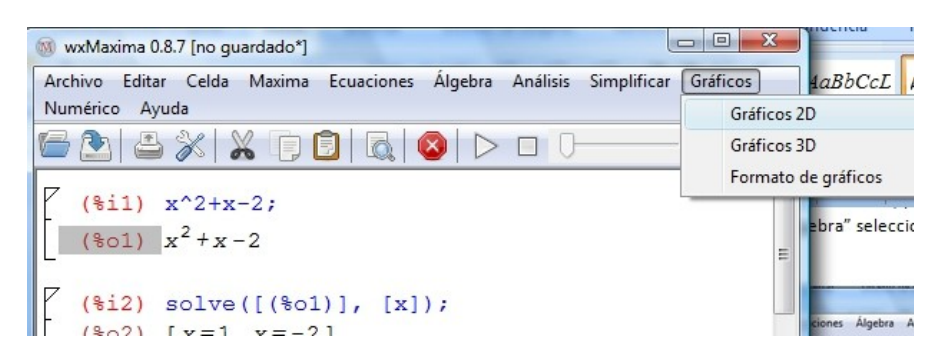

Entonces se abre un nuevo cuadro de diálogo donde en "Expresión" debe aparecer la etiqueta de la expresión seleccionada, en "x" ponemos los valores de la "x" entre los que queremos ver la gráfica. En "Opciones" hemos de seleccionar "en línea". Lo demás no lo tocamos.

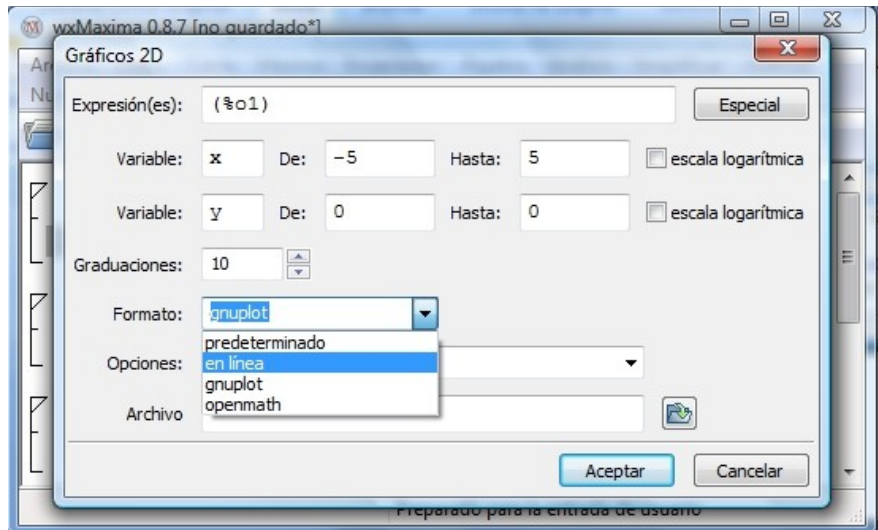

El resultado es, como esperábamos, una parábola:

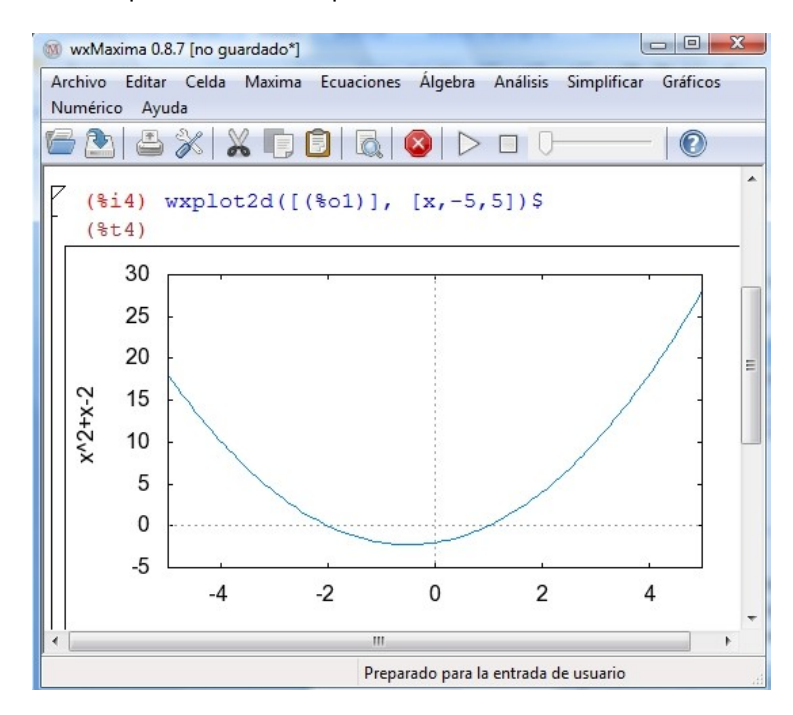

### **COMENTARIOS**

Otra posibilidad que tiene MAXIMA es introducir comentarios que puedan aclarar lo que se está haciendo. Esto es importante en el desarrollo de sus prácticas para escribir explicaciones o enunciados e indicaciones, etc. Debe pulsar la tecla "F6" y se le abrirá una línea de fondo gris donde puede escribir lo que desee. MAXIMA entenderá que se trata de texto. Para salir de esa celda sólo tiene que hacer click justo debajo, en la pantalla blanca. Observe la imagen

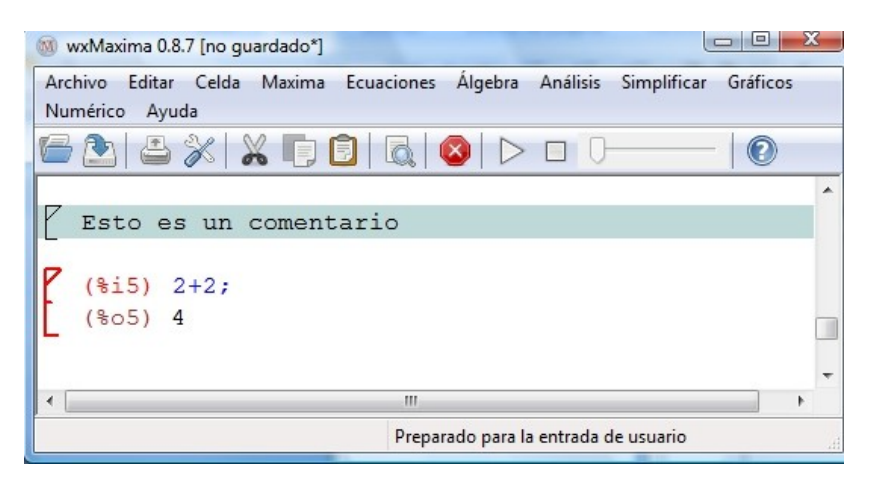

#### **EJERCICIOS**

- 1. Calcule **(en rojo tiene los resultados para que compruebe si lo ha hecho bien)**  $2+2$ ,  $4/2$ ,  $4^3$  (64),  $(2+2)(4+1)^4/2+7$  (1257).
- 2. Introduzca la expresión (estará bien si le sale así en el programa)

$$
2\left(\frac{x^2+y}{2y}-\left(\frac{x^3y}{4x+1}\right)^{-1}\right)
$$

- 3. A la primera operación realizada (2+2) réstele 4, utilizando la etiqueta correspondiente.
- 4. Introduzca el número 237456. Con la orden FACTORIZAR, lo puede descomponer en factores primos.
- 5. Introduzca el polinomio  $x<sup>6</sup> 1$  y utilice la orden FACTORIZAR, para hacer tal cosa.
- 6. Al resultado de la orden anterior aplíquele la orden EXPANDIR y observe el resultado.
- 7. Al mismo polinomio anterior aplíquele la orden RESOLVER y vea el resultado: observe que en primer lugar aparece una ventana interactiva donde debe indicar la etiqueta de la expresión a la que se refiere y la variable que desea encontrar; observe también que le habrán salido números complejos.
- 8. Introduzca la fracción siguiente y aplíquele sucesivamente las ordenes SIMPLIFICAR y RESOLVER.

 $\frac{x^6-1}{x^2+x+1}$ 

### **ALGUNAS FORMAS DE ESCRIBIR**

- %i es la unidad imaginaria.
- %e es el número e.
- %pi es el número π.
- abs(x) es el valor absoluto o el módulo de la expresión x.
- $exp(x)$  es la exponencial  $e^x$ .
- $log(x)$  es el logaritmo neperiano.
- $sqrt(x)$  es la raíz cuadrada de x.
- $sin(x)$ ,  $cos(x)$ ,  $tan(x)$ ,  $sec(x)$ ,  $cot(x)$ ,  $csc(x)$  son las funciones trigonométricas.
- $asin(x)$ ,  $acos(x)$ ,  $atan(x)$ ,  $asec(x)$ ,  $acot(x)$ ,  $acsc(x)$  son las funciones trigonométricas inversas.
- Si nos equivocamos podemos ir al lugar del error y hacer click con el ratón para rectificar igual que en un procesador de texto.
- Si desea borrar alguna expresión sólo tiene que hacer click en el "corchete" que aparece a la izquierda y cuando esté sobreiluminado, pulsar la tecla "suprimir".
- Puede hacer operaciones sobre trozos de expresión simplemente marcándola como en un procesador de textos y luego seleccionando en el menú lo que desee.

## **TRIGONOMETRÍA**

MAXIMA tiene algunos recursos especiales para expresiones trigonométricas: en el menú "Simplificar" sitúe el ratón sobre "Simplificación trigonométrica", le aparece un nuevo submenú para tratar las expresiones trigonométricas.

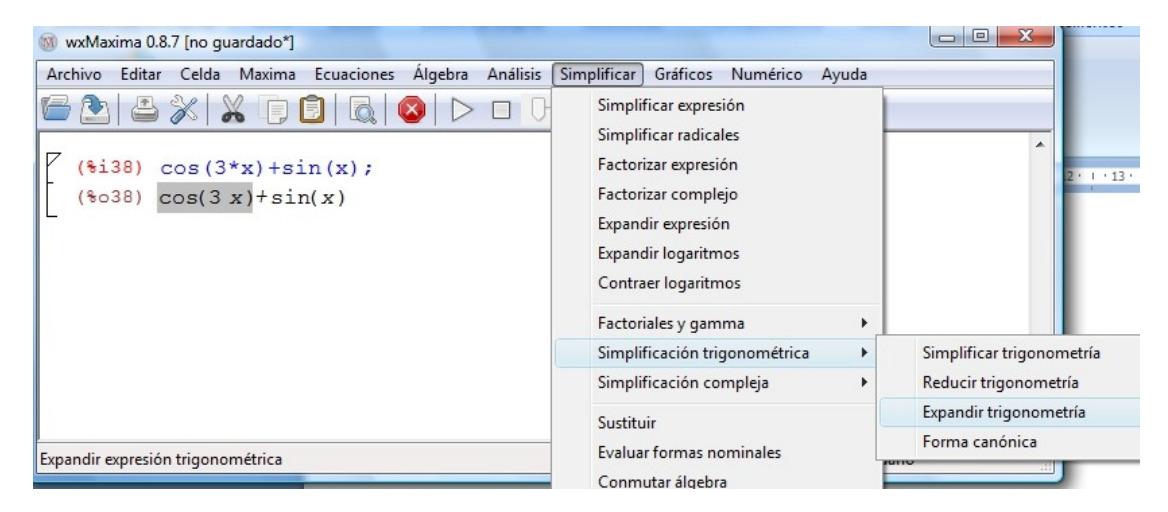

con el que puede manipular expresiones de tipo trigonométrico.

## EJERCICIOS

- 1. Introduzca la expresión del ejercicio 11(b)y aplíquele sucesivamente las ordenes que corresponde a "trigonometría".
- 2. Realice los ejercicios 14(a), 14(b), 17(a), 17(b), 17(c). (Quizás tenga que ayudarse de sus conocimientos matemáticos y expandir, reducir, etc., previamente.
- 3. Debe resolver y entregar a través del CAMPUS VIRTUAL los ejercicios 11(c), 12, 14(d), 17(d).